# **Displaying SVC Lists and Target Objects**

The databases monitored by Adabas Review are considered to be target objects. The monitored databases and the hub are running on an Adabas SVC.

A target object is defined to Adabas Review in a *target definition* using the ET command. A target definition provides Adabas Review with the essential characteristics of the object to be monitored.

Adabas Review uses the target definition of Adabas targets to generate INPUT cards for Adabas Review reports that are autostarted (that is, started automatically when the database is initialized) or run in batch mode.

- If a target definition cannot be found, the INPUT cards are generated using the definition of the default target (that is, target ID 00000).
- If the default target cannot be found, Adabas Review generates the INPUT cards using internal defaults.

Adabas Review provides three commands for SVCs and target objects:

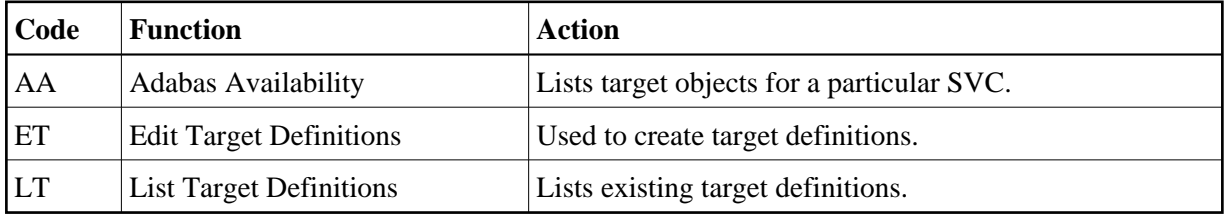

This chapter covers the following topics:

- [Using the Adabas Availability Function](#page-0-0)
- [Creating a Target Definition](#page-4-0)
- [Listing Target Definitions](#page-6-0)
- [Editing an Existing Target Definition](#page-8-0)
- [Deleting a Target Definition](#page-8-1)

# <span id="page-0-0"></span>**Using the Adabas Availability Function**

The Adabas Availability (AA) subsystem displays available targets associated with an Adabas supervisor call (SVC). Adabas Review maintains a list of possible SVC numbers as part of its target definition subsystem.

#### **Note:**

For BS2000 operating systems, this function is not yet available.

This section covers the following topics:

- [Accessing the SVC List](#page-1-0)
- [Displaying Targets Associated with an SVC](#page-1-1)
- [Displaying Adabas Nucleus Session Statistics](#page-2-0)

#### <span id="page-1-0"></span>**Accessing the SVC List**

#### **To access a list of all the active Adabas SVCs known to Adabas Review:**

Enter the AA code on any command line.

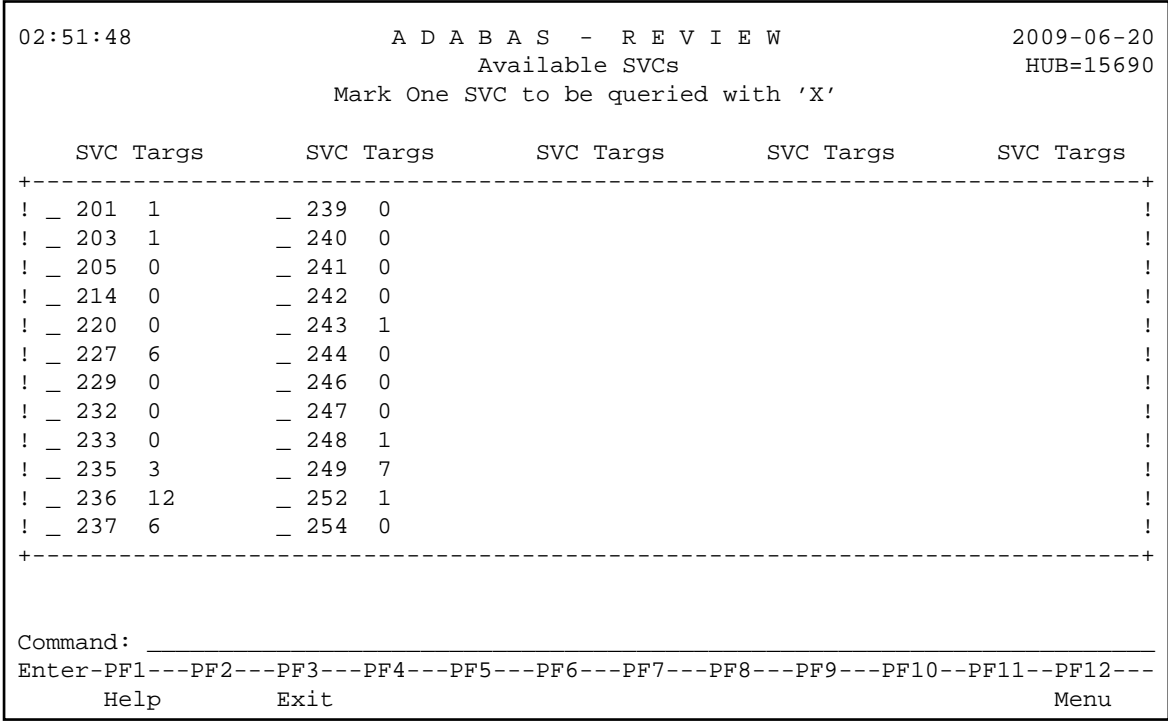

The Active Adabas SVCs screen appears, where, for z/OS and z/VSE, the SVC is the supervisor call (SVC) number used for communications with the target object. The number of target objects assigned to that SVC is listed in the associated Num Targs field.

#### <span id="page-1-1"></span>**Displaying Targets Associated with an SVC**

#### **To display a list of all targets known to a particular SVC number:**

Mark an SVC on the Active Adabas SVCs screen with an "X", and press ENTER.

The Available Targets screen appears, listing targets using the selected SVC for communication. Scroll keys are provided. If more than one screen of objects exists, PF8 (+) scrolls the list forward and PF7 (-) scrolls the list backward.

#### **Note:**

The list of targets on this screen is the result of a direct query to the SVC and includes inactive targets and non-Adabas databases using that SVC.

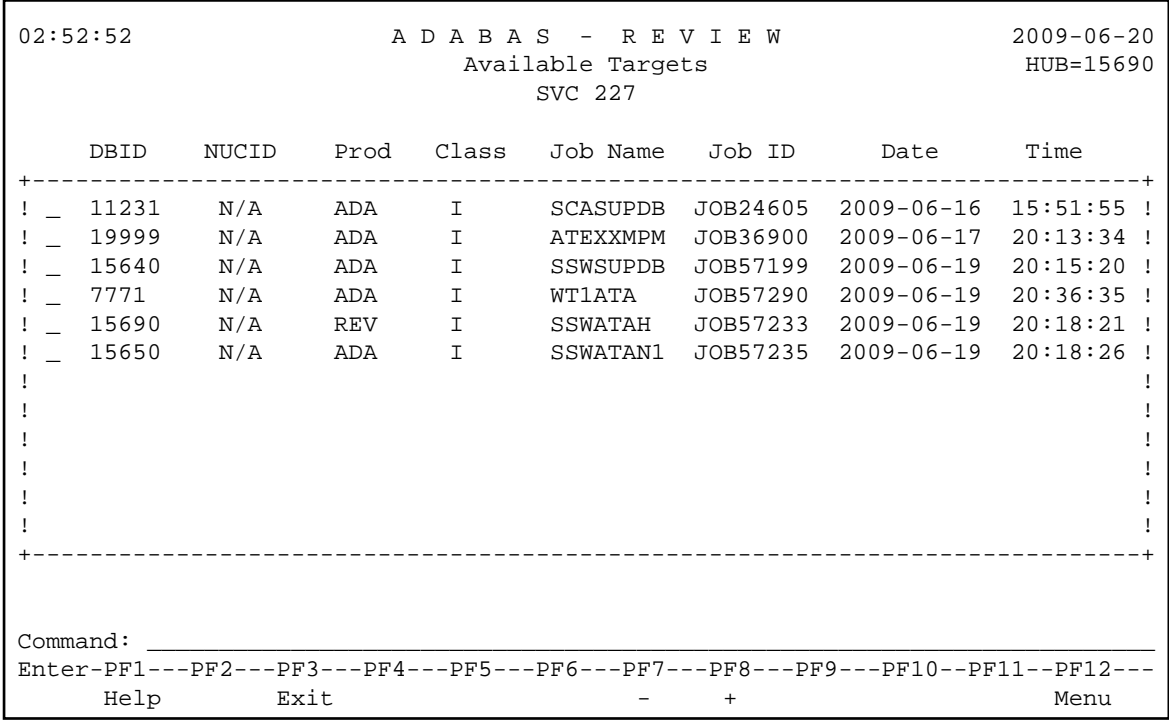

The following table describes each field on this screen:

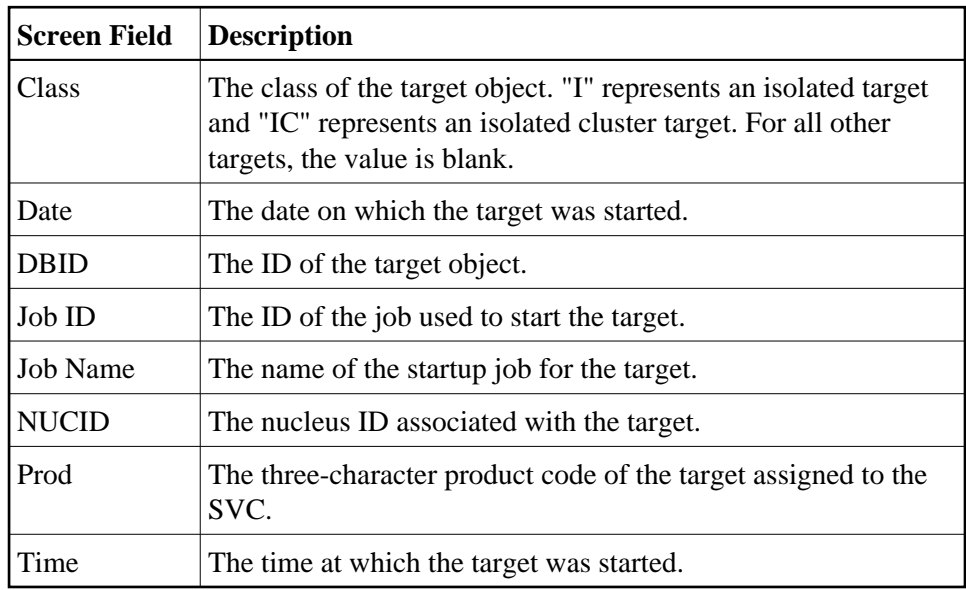

#### <span id="page-2-0"></span>**Displaying Adabas Nucleus Session Statistics**

**• To display statistics regarding an Adabas nucleus session:** 

1. Mark an SVC on the Available SVCs screen with an "X", and press ENTER.

The Available Targets screen appears, listing targets using the SVC for communication. Scroll keys are provided. If more than one screen of objects exists, PF8 (+) scrolls the list forward and PF7 (-) scrolls the list backward.

#### **Note:**

The list of targets on this screen is the result of a direct query to the SVC and includes inactive targets and non-Adabas databases using that SVC.

2. Mark an Adabas database target on the Available Targets screen with an "X", and press ENTER.

If a non-Adabas target is selected, an error message appears.

If an Adabas target is selected, the Adabas Availability screen appears displaying statistics about the Adabas nucleus session.

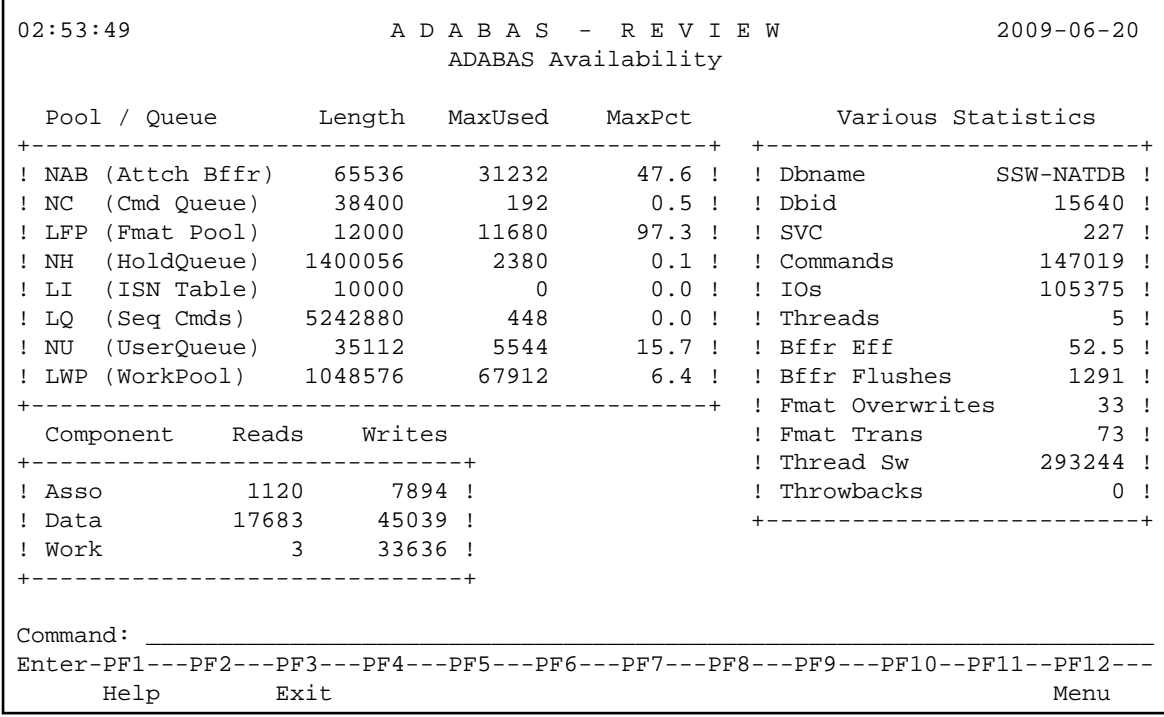

The following table describes the statistics shown on this screen:

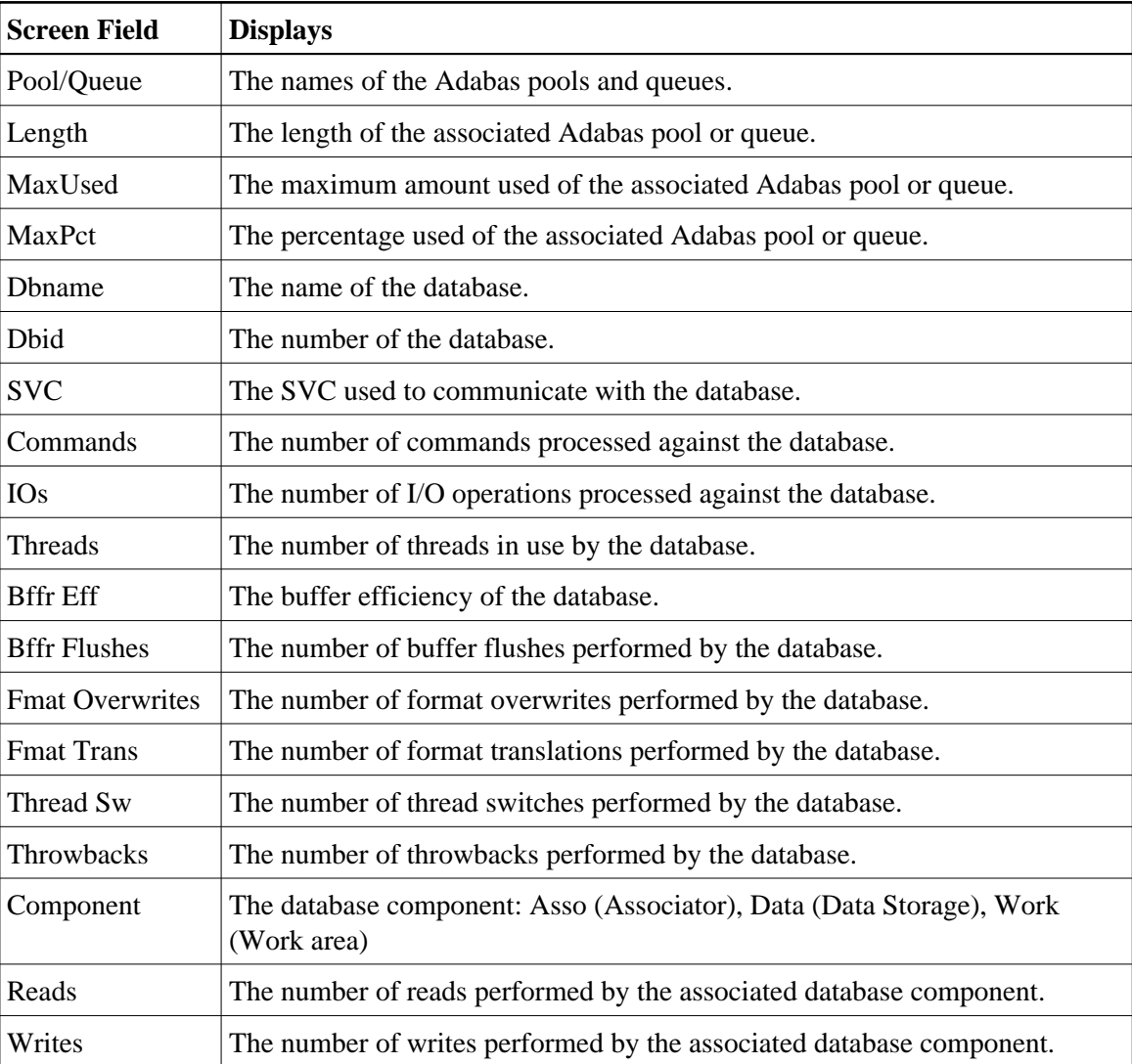

# <span id="page-4-0"></span>**Creating a Target Definition**

Target definitions are usually edited by the Adabas Review administrator because changes to database targets affect all users of Adabas Review.

Target definitions can be created, edited, listed, and purged.

#### **Note:**

When using the online interface to maintain target definitions, only one target entry can be specified for each DBID, even if there are multiple SVCs with the same DBID.

#### **To access the Edit Target screen:**

1. Enter the ET command on the command line and press ENTER.

The Edit Target screen appears as shown below:

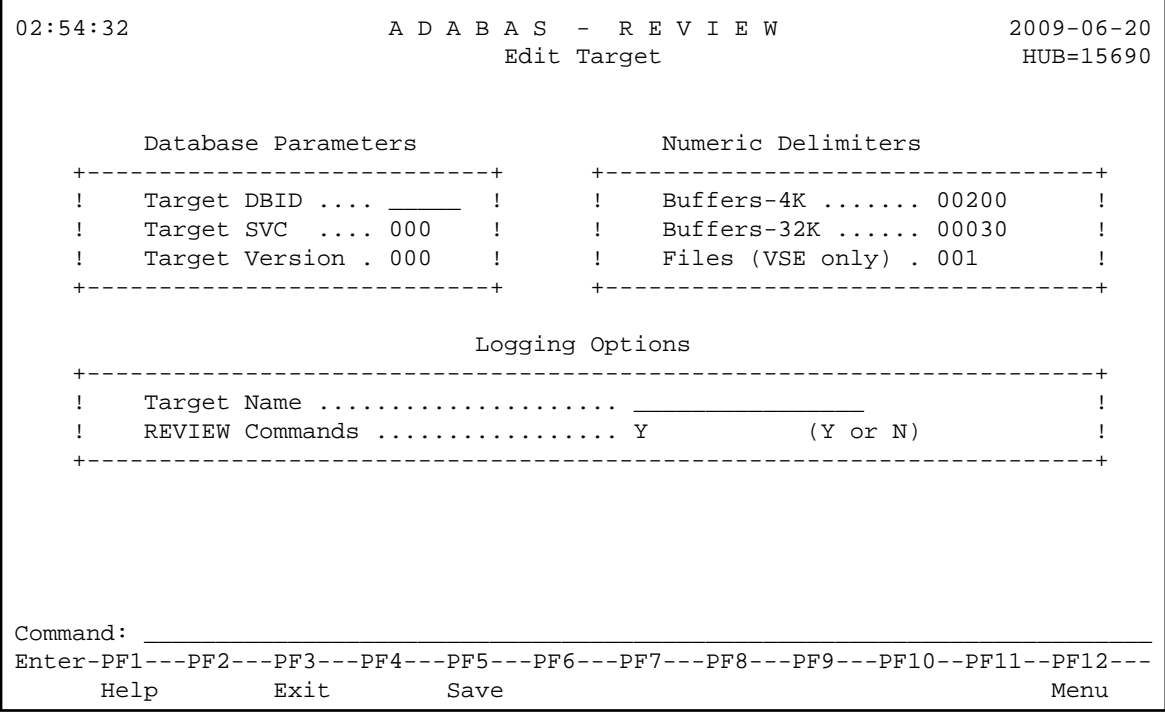

The Edit Target screen displays three categories of input fields:

- Database Parameters to describe characteristics of the database;
- Numeric Delimiters to control record and buffer segment sizes; and
- Logging Options.

The Adabas Review intermediate buffer is used as a staging area to pass the command log records between the Adabas Review subtask and the attached Adabas Review processor in local mode, or between the Adabas Review client and server in hub mode. The parameters BUFFERS-4K and BUFFERS-32K in the Adabas Review INPUT statement control the size allocation. The value for these parameters are obtained from the database target definition.

The following table provides more detailed information about the input fields on the Edit Target screen. Default values are underlined.

#### **Database Parameters**

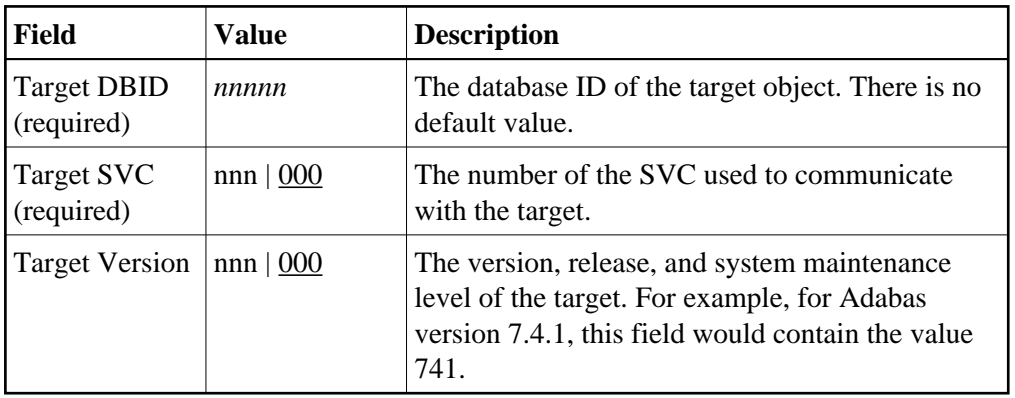

### **Numeric Delimiters**

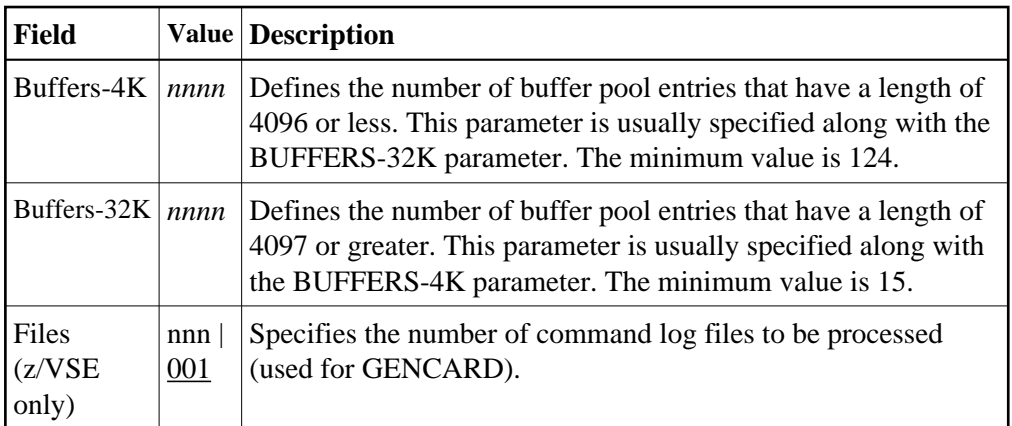

### **Logging Options**

<span id="page-6-0"></span>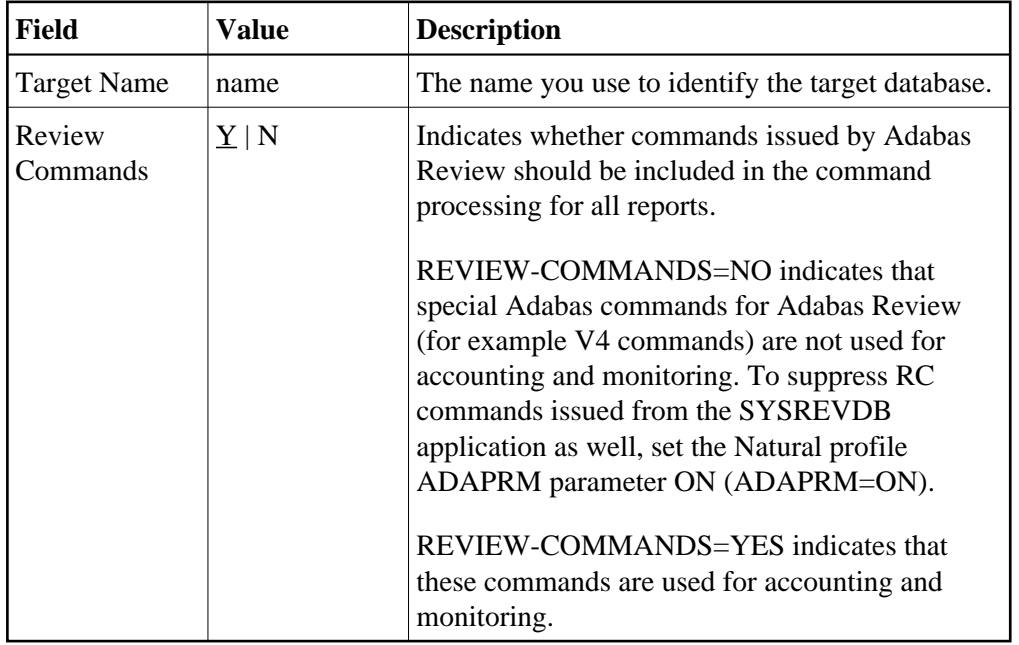

# **Listing Target Definitions**

The List Target Definitions (LT) command displays the existing target definitions that were created using the Edit Target (ET) command.

#### **To display a list of target definitions**

1. Enter the code LT on the command line and press ENTER.

The Target Definitions screen appears, similar to the one shown below:

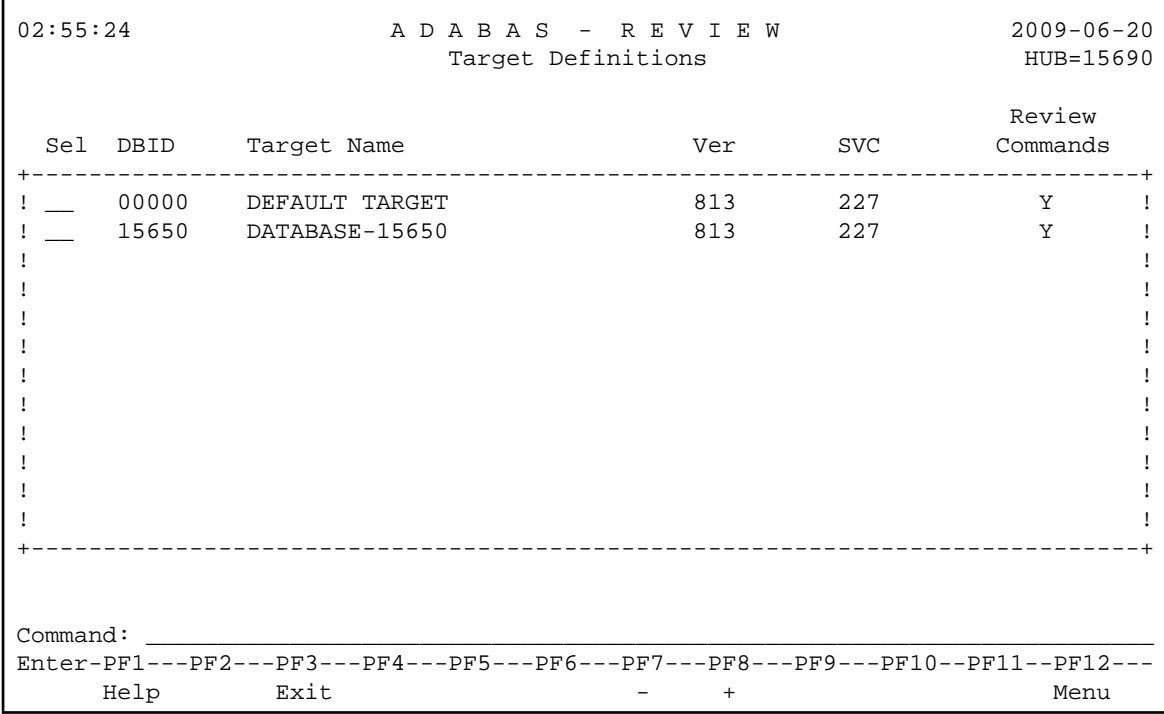

The fields on the Target Definitions screen describe the targets as they are defined to the system. The following table describes the fields:

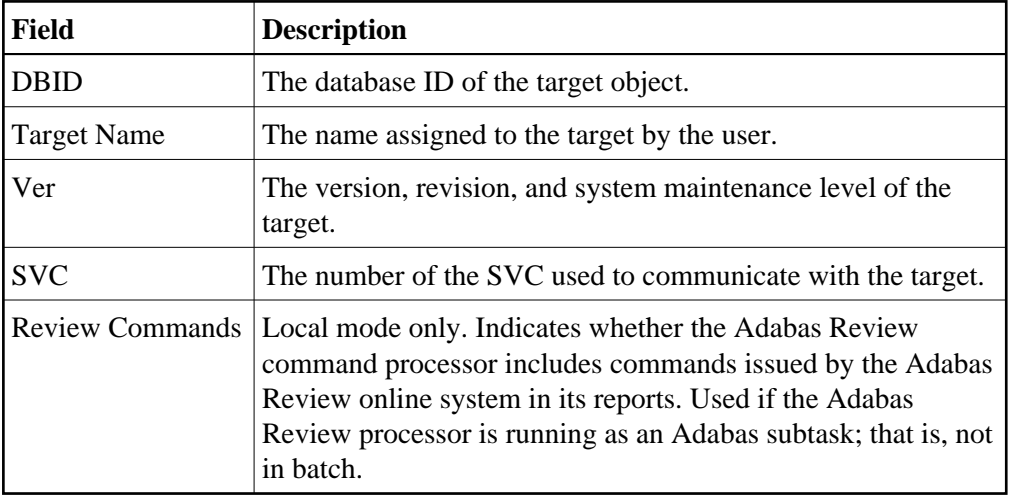

You may edit or purge target definitions from the Target Definitions screen.

#### **• To display the commands available for use from this screen**

1. Enter a ? on the selection line preceding a target definition and press ENTER.

### <span id="page-8-0"></span>**Editing an Existing Target Definition**

#### **• To edit an existing target definition:**

1. Enter the ET command on the selection line preceding the target definition and press ENTER. The Edit Target screen for that particular target is displayed.

2. Modify the definition by typing over the existing information.

3. Either press PF5 or enter SAVE on the command line and press ENTER.

# <span id="page-8-1"></span>**Deleting a Target Definition**

Target definitions may be deleted by using the PURGE command.

#### **To delete a target definition**

- 1. Enter the PT command on the selection line preceding the target definition and press ENTER.
- 2. Depending on your user profile, you may or may not be prompted to confirm the purge request.